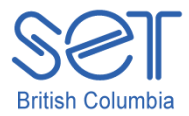

## Kurzweil 3000 (Win) v.12

# Using the Reference Tools

## **Introduction**

Kurzweil 3000 is reading and writing software that has many features designed to support students who are struggling with reading comprehension and written output. The program can be used as a word processor or it can be used to scan documents, like textbooks or worksheets, which can then be read aloud or completed within the program. Students who need help with vocabulary development can use the built in reference tools, like the dictionary and synonym feature, to look up words in textual material or to improve their word usage while writing. This tutorial will explore the various reference tools that come with Kurzweil 3000.

This tutorial assumes…

- Kurzweil 3000 version 12 for Windows is installed on your computer. If you do not have the program already installed, please refer to the installation and registration instructions that came with your software.
- Your computer system supports audio output either through speakers or a headset.

### Learning Objectives

Completion of this tutorial will give you experience with the following:

- Using the Kurzweil 3000 Dictionary tool to look up words
- Using the "Look up word I type..." feature
- Changing the reference dictionary
- Using the Kurzweil 3000 Synonym, Syllable, and Spell Selected Word tools
- Using the reference tools from the Kurzweil 3000 Taskbar

### Case Study

Cody is a Grade 4 student who is writing two or three grade levels below average. His written output is very simplistic and he tends to use the same words over and over again. While writing, he now uses the Kurzweil 3000 Synonym tool to help him make different word choices. Since his spelling is also weak, he uses the Spell Selected Word tool to hear words spelled out. This often helps him catch spelling errors.

Bryce is in Grade 10 but has a great deal of difficulty reading grade level textual material. He has few reading comprehension strategies and does not understand the important vocabulary in content areas. He uses the Kurzweil 3000 Dictionary tool to look up words he encounters in scanned textual material (like his textbooks). He also uses the Look up word feature in the Kurzweil 3000 Taskbar to find definitions of words he doesn't understand on the internet.

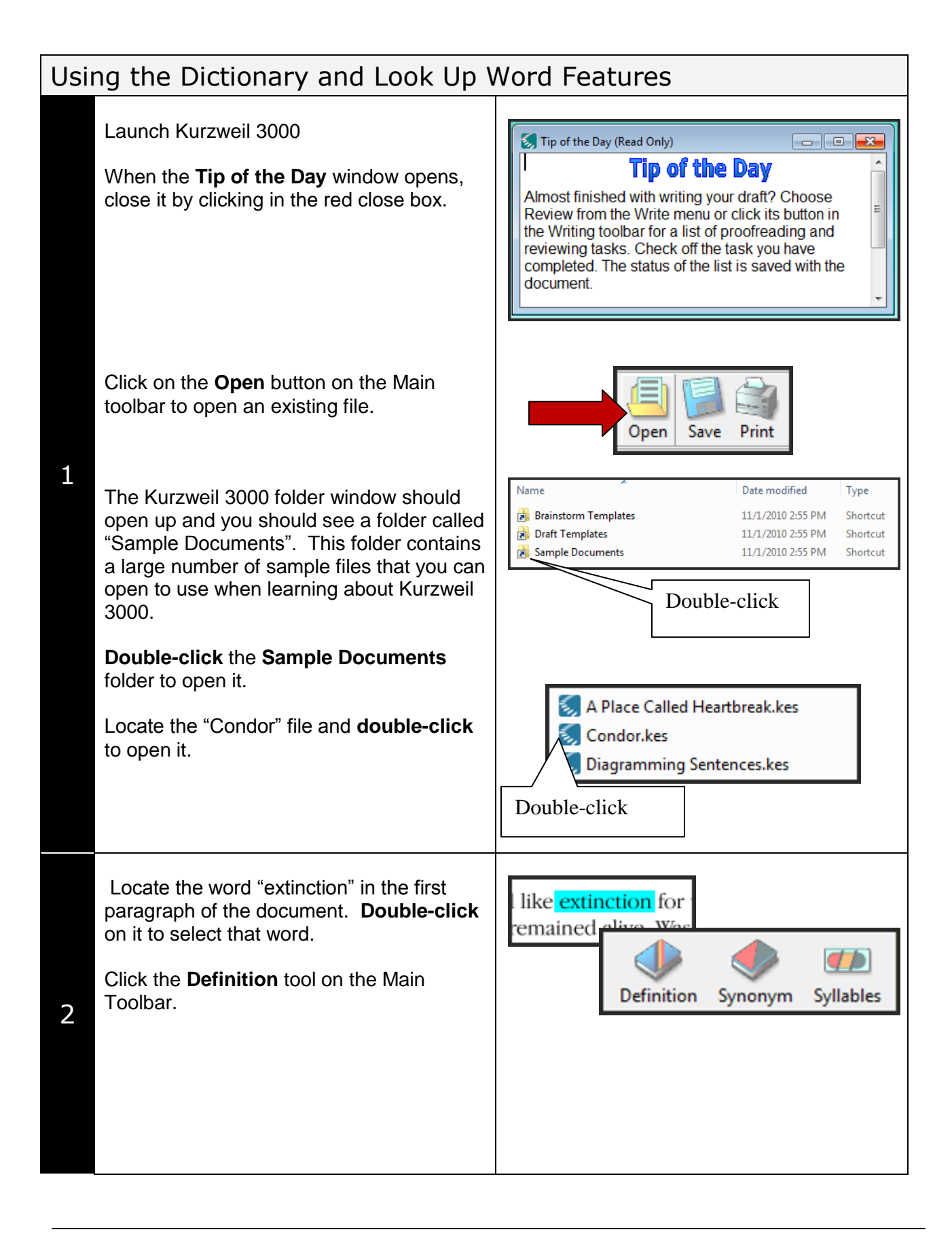

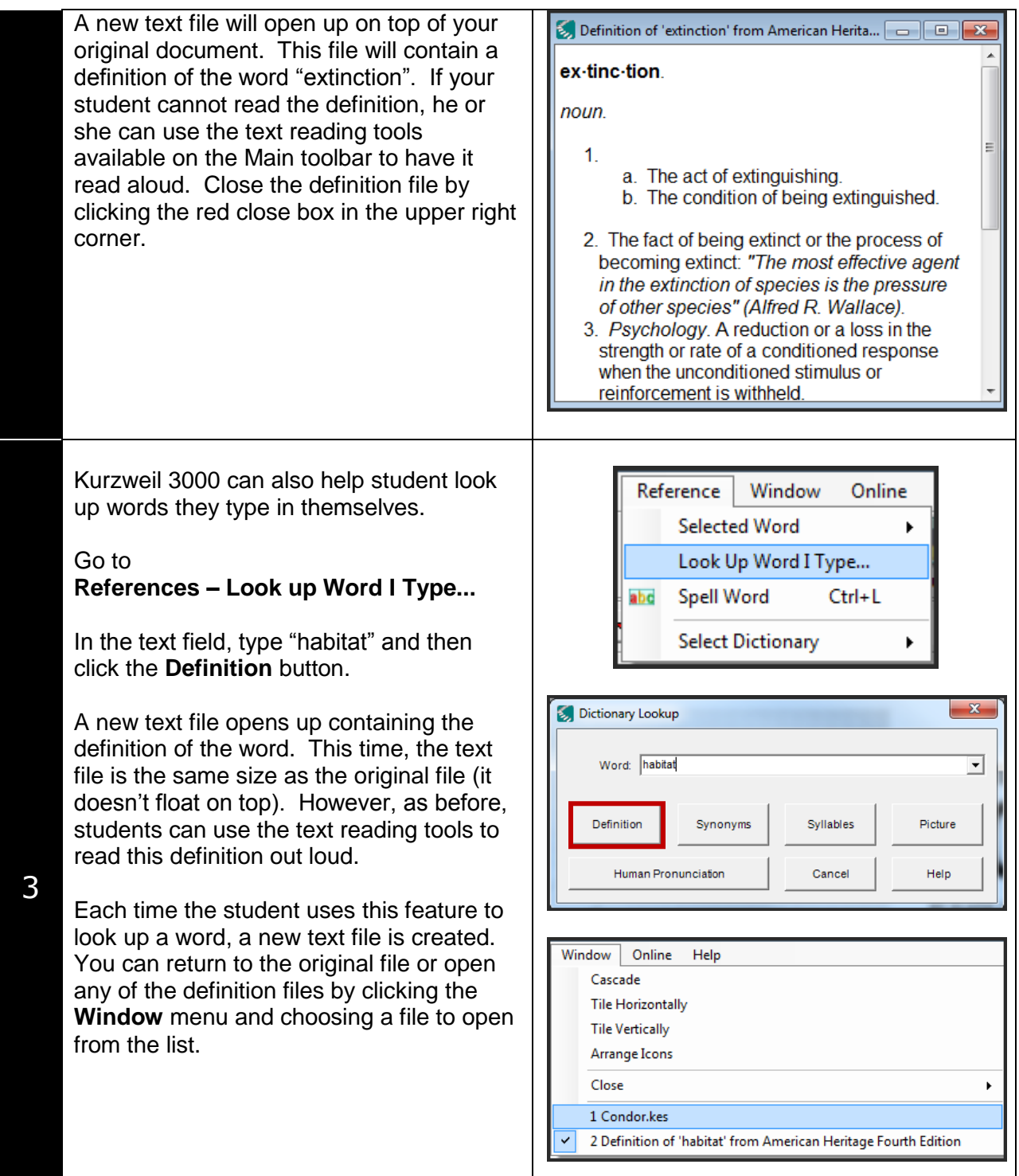

#### Selecting the Reference Dictionary When you install Kurzweil 3000, several Reference Window Online **Selected Word** dictionaries are installed with the program.  $\ddot{\phantom{1}}$ Look Up Word I Type... You can select which dictionary you want abd Spell Word Ctrl+L referenced when your students use the **Select Dictionary** 1 AHD English->Spanish Small Dictionary or Look Up Word I type... 3 American Heritage Children's eft Aligned v Single Spaced feature. 4 American Heritage Fourth Edition 5 Larousse Concise English->French 7 LSI English->French Concise Go to **Reference – Select Dictionary** to 8 LSI English->French Large see a list of available dictionaries. Click on 9 LSI English->German Large one to choose it. 10 LSI English->Italian Large 11 LSI English->Spanish Concise 1 If you are working with younger students 12 LSI English->Spanish Large **Picture Dictionary** you may want to choose the American  $\ddot{\phantom{a}}$ Heritage Children's dictionary. If you want to look up words with Canadian spelling, you may want to choose the Concise Go to the Help menu and search Oxford Dictionary. "Picture Dictionary" for instructions on how to use this type of With very young students you can also dictionaryinstall PCS symbols as a Picture dictionary so they would see a symbol of the word they look up.

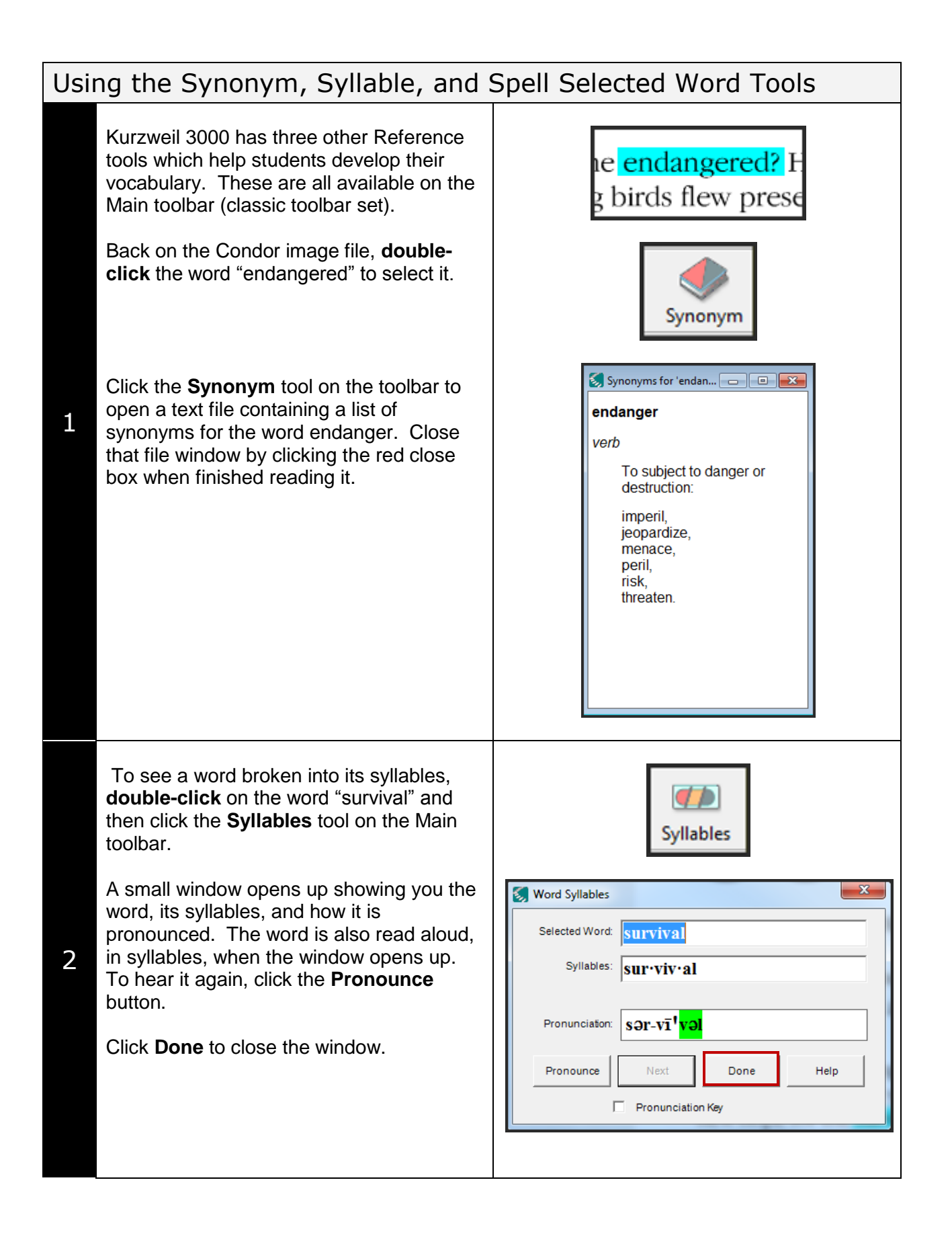

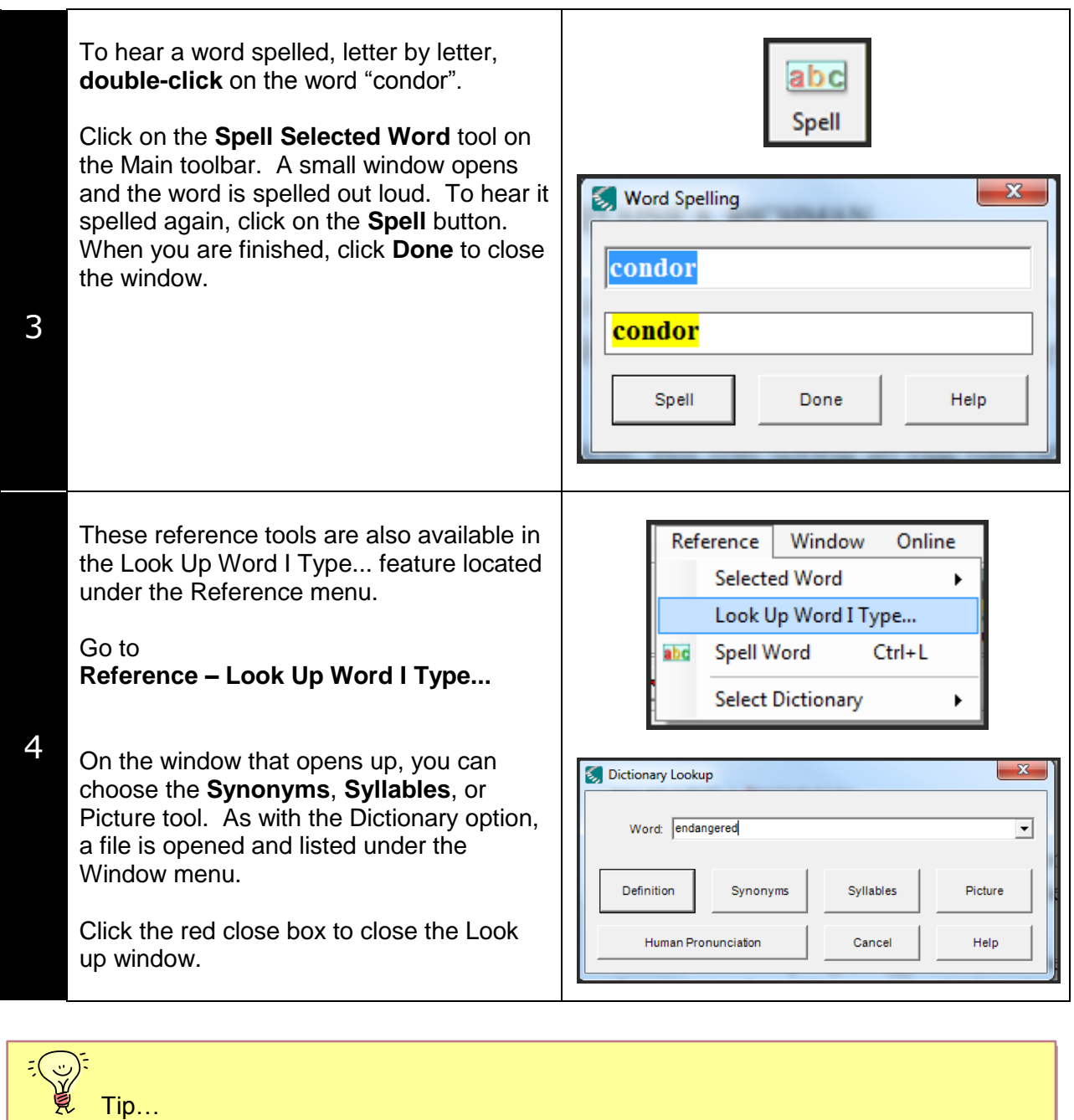

If you are working with students who will be looking up words frequently, there is a feature which allows you to check which words they are referencing. The usage log is located under the Tools menu and, when enabled, can track the words your students are looking up. A helpful assessment tool!

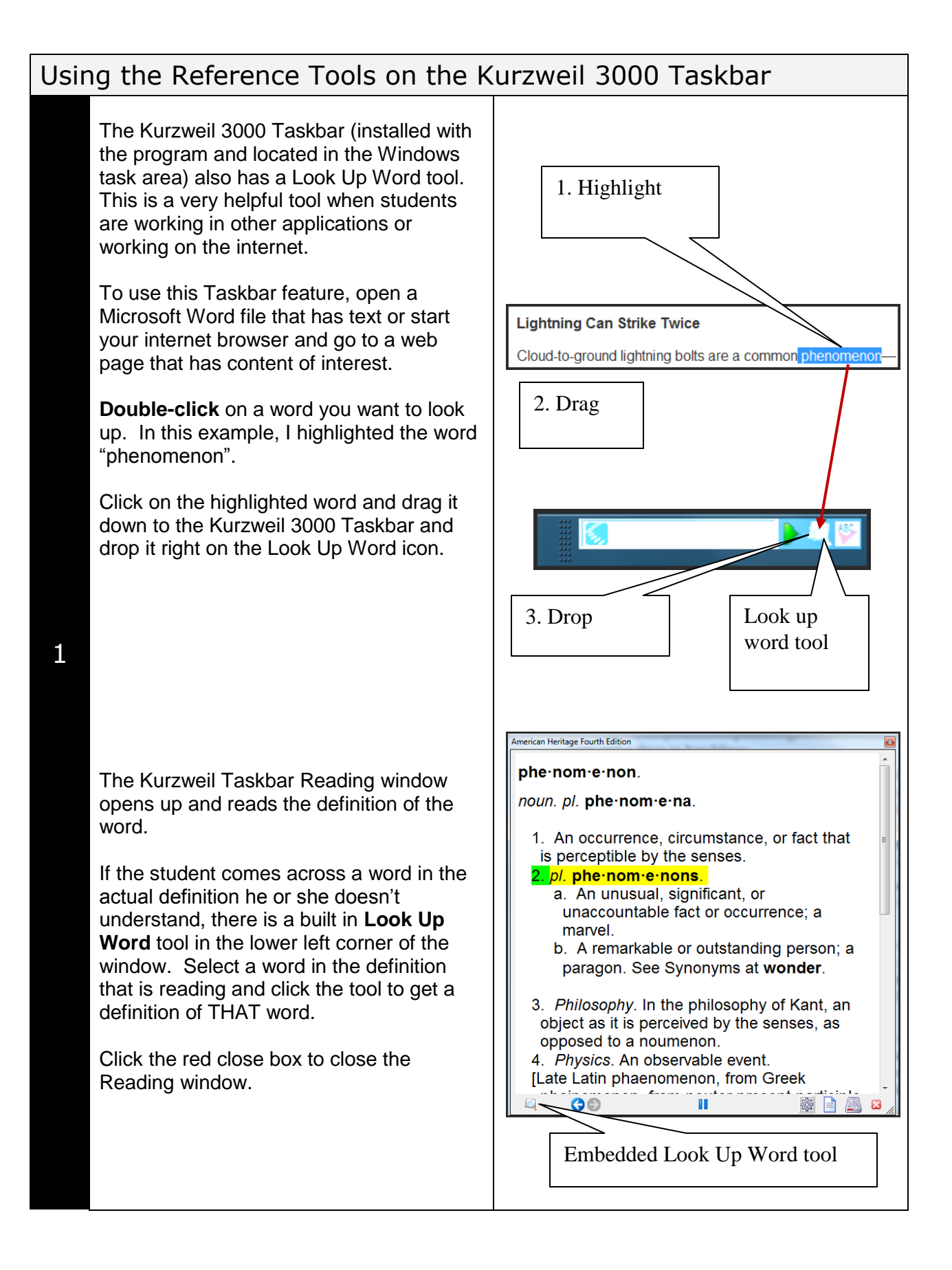

## **Checklist of Skills Developed in this Tutorial**

- □ Use Dictionary tool on Main toolbar to check definition of word in a document
- □ Use Synonyms, Syllables and Spell Selected Word tools on Main toolbar
- $\Box$  Use Look Up Word as I Type... feature to find definitions, synonyms and syllables
- □ Select a different reference dictionary
- □ Use the Look up word feature on the Kurzweil 3000 Taskbar

Now that you know how to use the reference features of Kurzweil 3000, you may wish to try another tutorial in the series to learn how the program can support more study skills development.